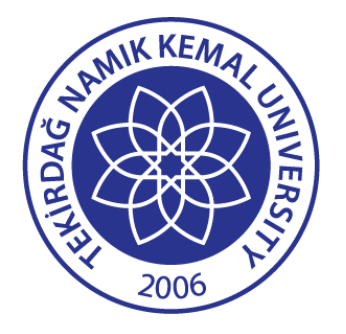

# **Tekirdağ Namık Kemal University International Student Application System User Guide**

**15/04/2025**

**It Department**

## **APPLICATION SYSTEM LOGIN**

You can reach the Application System by clicking on the tab **ULUSLARARASI ÖĞRENCİ** at **https://basvuru.nku.edu.tr/** (or **https://basvuru.nku.edu.tr/yos**)

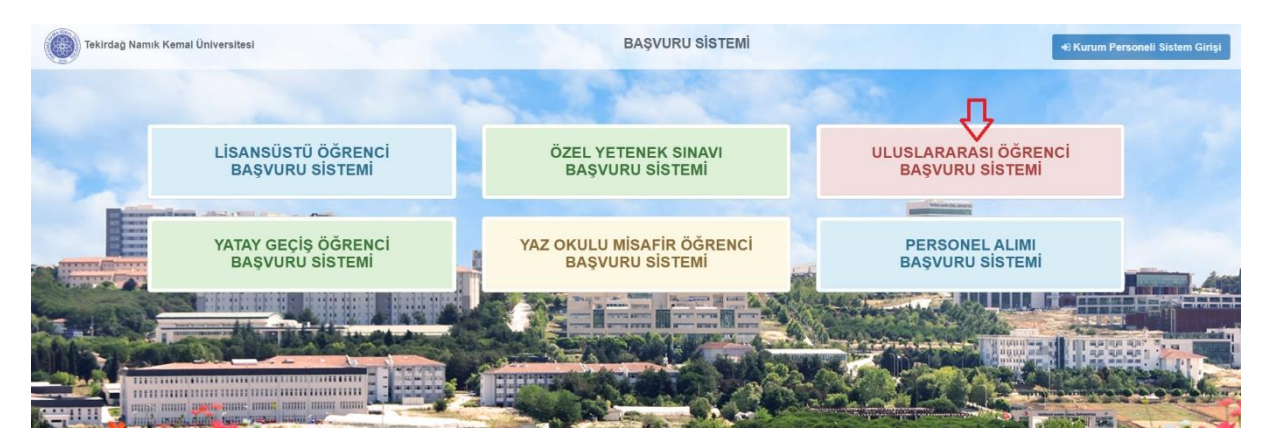

**Step 1: NKU Application System**

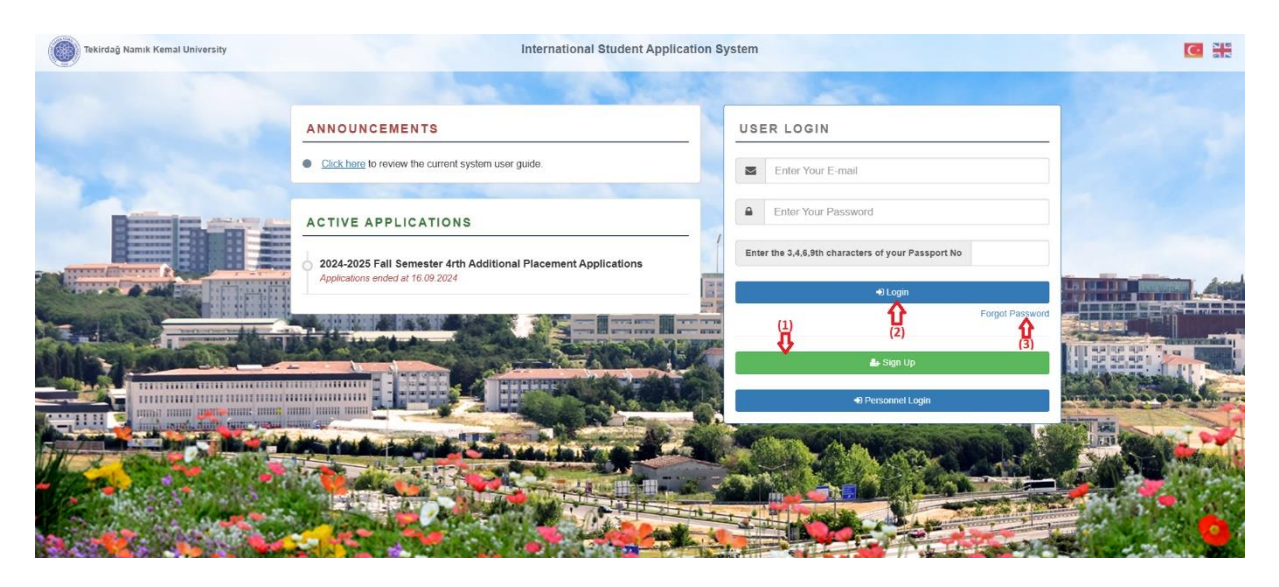

**Step 2: NKU International Student Application System**

\* Prospective students who will log into the system for the first time must sign up. **(1)**

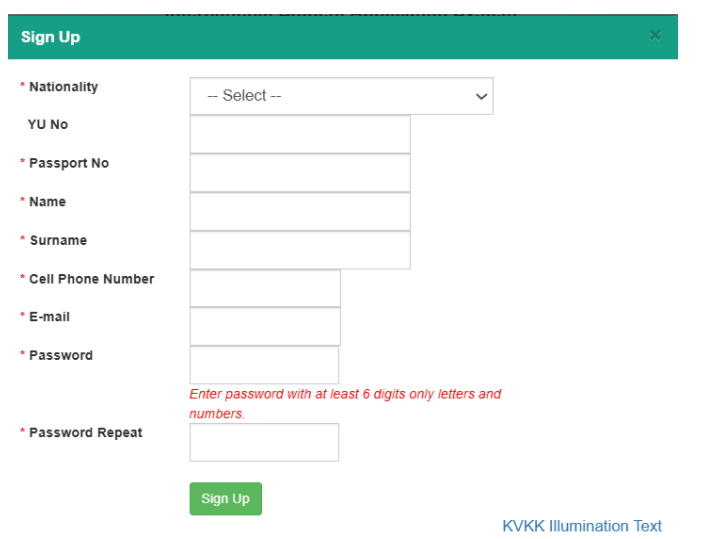

**Step 3: New Membership Registration**

\* After your membership process is completed, you need to activate your membership by clicking the activation link sent to your e-mail address.

After your membership is activated, you can login to the system with your e-mail and password information. **(2)**

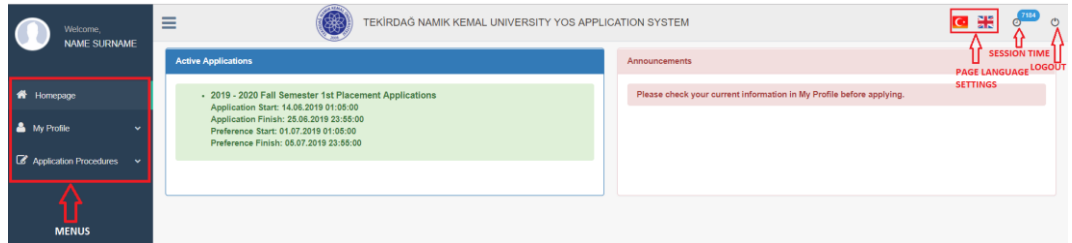

**Step 4: NKU International Student Application System Homepage**

\* You can follow when International student applications and program preferences can be made in **Active Applications** section on the Homepage. (If the university does not have a current application or if the application and preference dates of the current application have not been determined, the **'No Application Announced**' appears in the **Active Applications** section.)

\* Please complete the necessary updates regarding your information in the **Announcements** menu and read the postings in the **Announcements** section carefully so that you do not encounter problems with your applications and preferences.

### **MY PROFILE**

### **Profile Informations**

\* Members who login to the system for the first time need to enter their information in the Profile Information menu before applying. In order to apply for International Student Application, your profile information must be up to date and complete. Please check your details before applying.

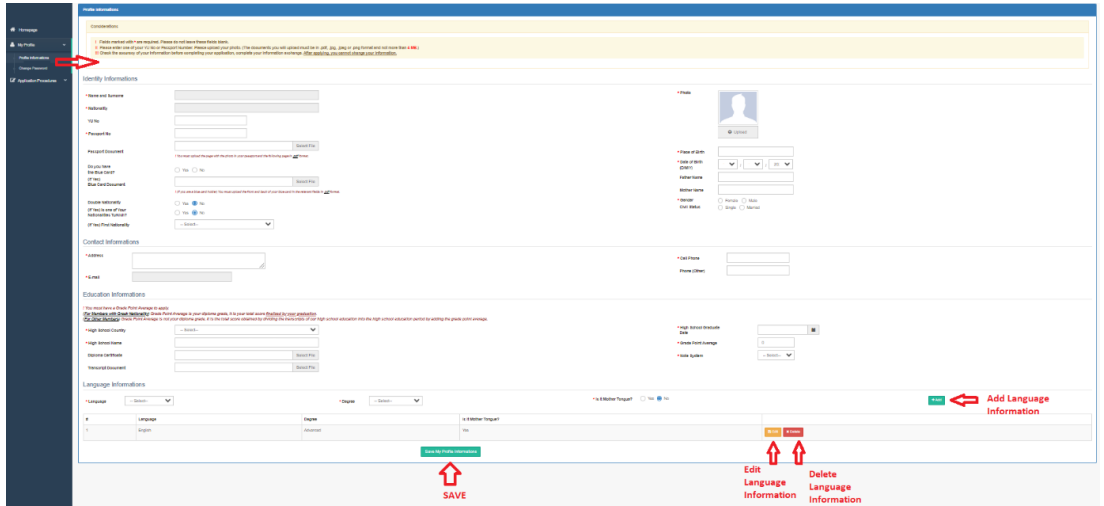

**Step 5: Profile Informations**

\* You cannot change your **Name and Surname**, **Nationality** and **E-mail** information. Therefore, please make sure that your information is correct during the membership process.

\* You must enter at least one of your **Foreign Nationality Number** or **Passport Number** information.

\* You must upload your photo. The photo you will upload must be in **.jpg**, **.jpeg** or **.png** format and not more than **4MB**.

\* The documents you will upload via the menu must be in **.jpg**, **.jpeg** or **.png** format and not more than **4MB**.

\* You can save your Identity, Contact and Education information by using Save My Profile Informations button. You can add your Language information by using **button**, and edit and delete your language information by using  $\frac{1}{\sqrt{2\pi}}$  and  $\frac{1}{\sqrt{2\pi}}$  buttons.

#### **Change Password**

You can use the **Change Password** menu to change your password.

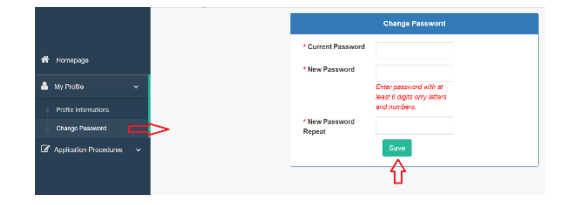

**Step 6: Change Password**

## **APPLICATION PROCEDURES**

## **Make an Application**

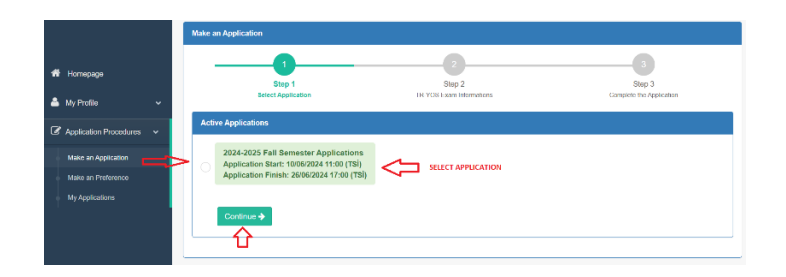

**Step 7: Make an Application Page – Step 1-Select Application**

\* If the university does not have a current application or if the application dates of the current application have not been determined, the **'No Active Applications'** appears in the page.

\* You can continue your process by selecting the application whose process is ongoing from the active applications displayed on the page.

|   |                                                         |                                                   | Make an Application                                                                                                    |  |  |  |  |  |  |  |  |
|---|---------------------------------------------------------|---------------------------------------------------|----------------------------------------------------------------------------------------------------|--|--|--|--|--|--|--|--|
| ۰ | Homepage<br>& My Profile                                | ŵ                                                 | Step 2<br>Step 3<br><b>Step 1</b><br>Select Application<br>TR-YOS Exam Informations<br>Complete the Application                                                                                                    |  |  |  |  |  |  |  |  |
|   | Z Application Procedures v                              | 2024-2025 Fall Samester 1st Placement Application |                                                                                                    |  |  |  |  |  |  |  |  |
|   | <b>Maturan Application</b><br><b>Main an Preference</b> |                                                   | @ Upload your exam result document for the TR-YOS Exam you last took in the last 2 years (in .pdf, .jpg, .jpeg or .png format and maximum 4 MB in size) to the 'TR-YOS<br>Result Document' field and enter your Turkish identity Number / Foreign Resident Number / TR-YOS Number in 'TR-YOS Number' field and click on the 'Get My TR-YOS<br>Scora' button |  |  |  |  |  |  |  |  |
|   | <b>My Acolumnis</b>                                     |                                                   | Salact File<br>UPLOAD DOCUMENT<br>* 2024/2023 TR-YOS Result Document                                                                                                    |  |  |  |  |  |  |  |  |
|   |                                                         |                                                   | $\ddot{\mathbf{0}}$<br>Get My TR-YOS Score<br>* 2024/2023 TR-YOS Score<br>* 2824/2023 TR-YOS Number<br>+ Back to the Applications                                                                                                    |  |  |  |  |  |  |  |  |
|   |                                                         |                                                   |                                                                                                    |  |  |  |  |  |  |  |  |

**Step 8: Make an Application Page – Step 2-TR-YOS Exam Informations**

\* In order to continue your application process, in Step 2, upload your **TR-YOS Exam Result Document** for the relevant application year (or the previous year) to the relevant area. (It must be in **.jpg**, **.pdf**, **.jpeg** or **.png** format and not more than **4MB**.) Enter your Turkish Identity Number / Foreign Resident Number / TR-YOS Number written on the TR-YOS Exam Result Document into the relevant field and ve click on the **'Get My TR-YOS Score'** button and upload your TR-YOS Score.

\* After completing the necessary procedures in Step 2, you can click on the **Save and Conlinue +** button and continue your application process. You can use the **seck to the Applications** button to return to the 'Select Application' step.

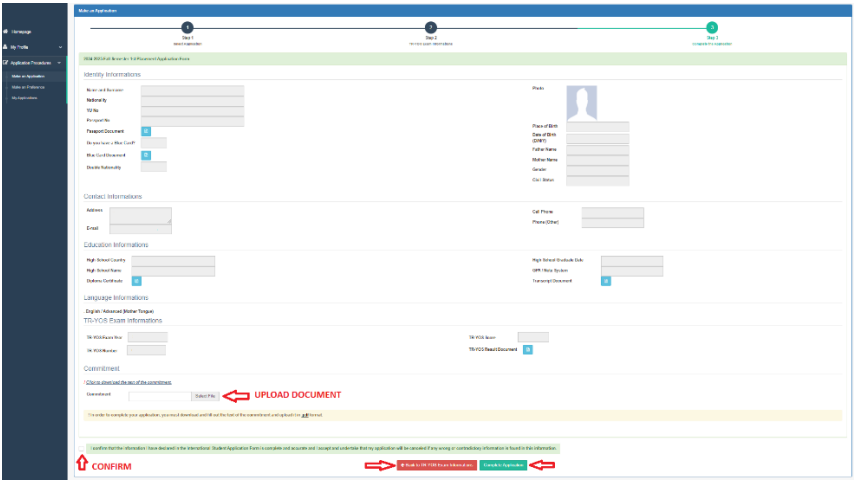

**Step 9: Make an Application Page – Step 3-Complete Application**

\* In order to complete your application, download and fill out the **Letter of Commitment** in Step 3 and upload it to the **'Commitment'** field. (It must be in **.pdf** format and not more than **4MB**.)

\* In Step 3, after checking the accuracy of all your information and uploading your Commitment, you can complete your application process by approving the Application Approval text. You can go to the previous application step by using the  $\frac{1}{2}$ 

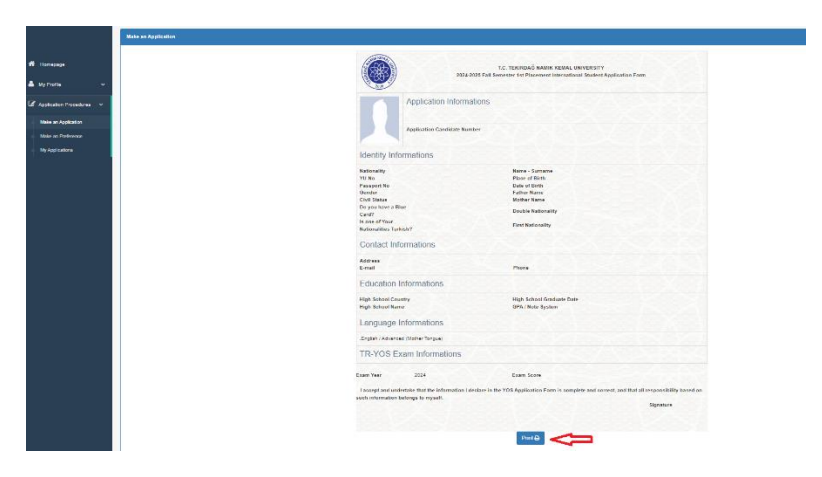

**Step 10: Make an Application Page - Application Form**

\* After your application process is completed, you will be given an **Application Candidate Number** by the system.

\* After your application process is completed, you must make program preferences during the application preference process from the **Make a Choice** menu.

\* You can see your applications and preferences and follow your results with your Application Candidate Number from the **My Applications** menu**.**

## **Make an Preference**

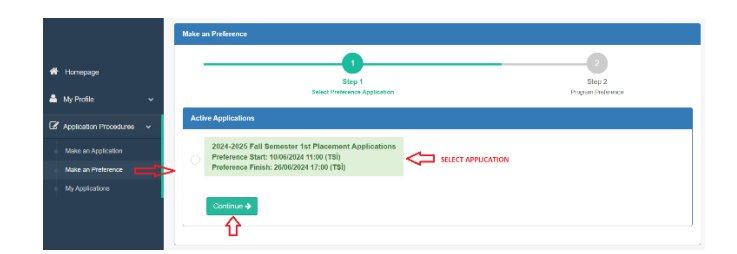

**Step 11: Make an Preference Page – Step 1-Select Application**

\* If the university does not have a current application or if the preference dates of the current application have not been determined, the **'No Active Preference Applications'** appears in the page.

\* You can continue your process by selecting the application whose preference process is ongoing from the active applications displayed on the page.

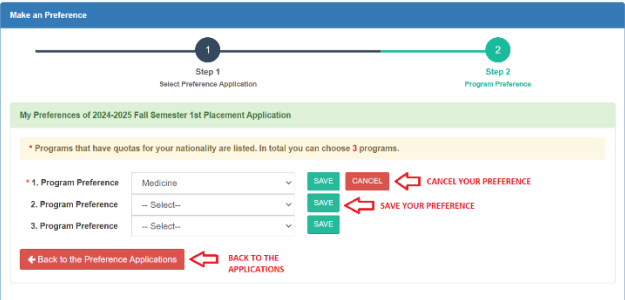

**Step 12: Make an Preference Page – Step 2-Program Preference**

\* In the preference lists, the programs whose quota is opened for your nationality are listed.

\* You can make program preference as many as the number of preferences set.

\* Select the program you want to choose from the list and click the  $\frac{S_{\text{AVE}}}{S_{\text{AVE}}}$  button on the preference line to save your preference. You can use the **CANCEL** button on the preference line to cancel your preference.

\* You can use the **CHARGK to the Preference Applications** button to return to the 'Select Application' step.

#### **My Applications**

|                              | <b>My Applications</b> |  |                                    |                            |                |                     |                     |                                 |  |
|------------------------------|------------------------|--|------------------------------------|----------------------------|----------------|---------------------|---------------------|---------------------------------|--|
| # Homepage                   | $\pm$ 11               |  | <b>Application-Preference Term</b> | Candidate<br><b>Number</b> | My Preferences | Placement<br>Result | Application<br>Form | Application<br><b>Documents</b> |  |
| & My Profile<br>$\checkmark$ | 1                      |  |                                    |                            |                |                     | e                   | <b>TRYOS</b><br>$\mathbf{D}$    |  |
| Application Procedures v     |                        |  |                                    |                            |                |                     |                     | <b>Commitment</b>               |  |
| Make an Application          | $Total: 1(1 - 1)$      |  |                                    |                            |                |                     |                     |                                 |  |
| Make an Preference           |                        |  |                                    |                            |                |                     |                     |                                 |  |
| My Applications              |                        |  |                                    |                            |                |                     |                     |                                 |  |

**Step 13: My Applications**

You can see all your applications and your preferences in the My Applications menu and follow the results.

## **FORGOT PASSWORD**

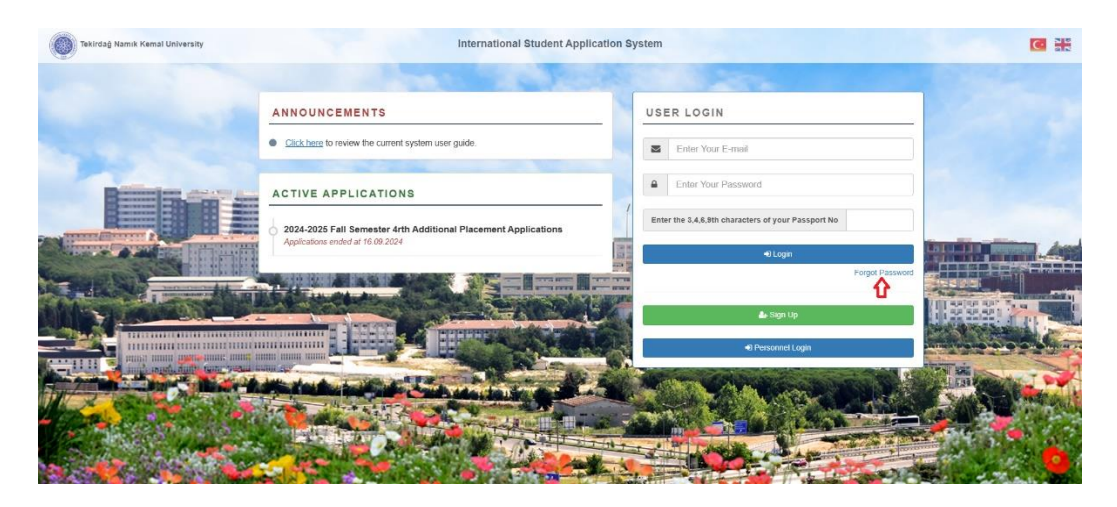

**Step 1: Forgot Password**

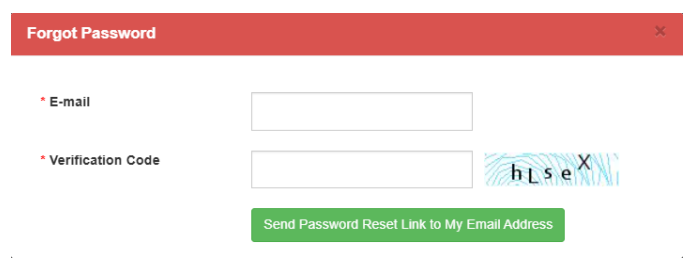

**Step 2: Send Password Renewal Link to Mail Address** 

You can renew your password by clicking the password renewal link to your e-mail address.

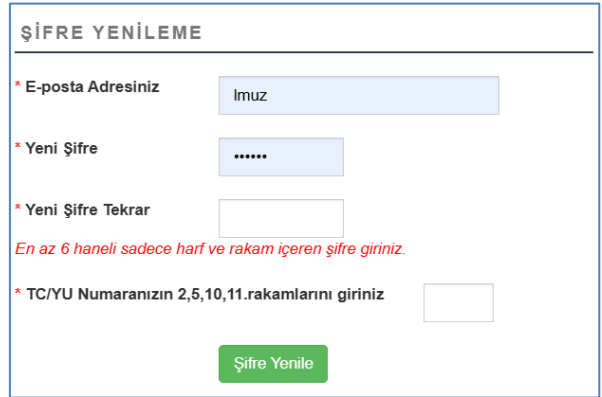

**Step 3: Password Renewal**